Create Letter desired Create rectangle (BLUE) Put where you want, somewhat centered, size appropriately

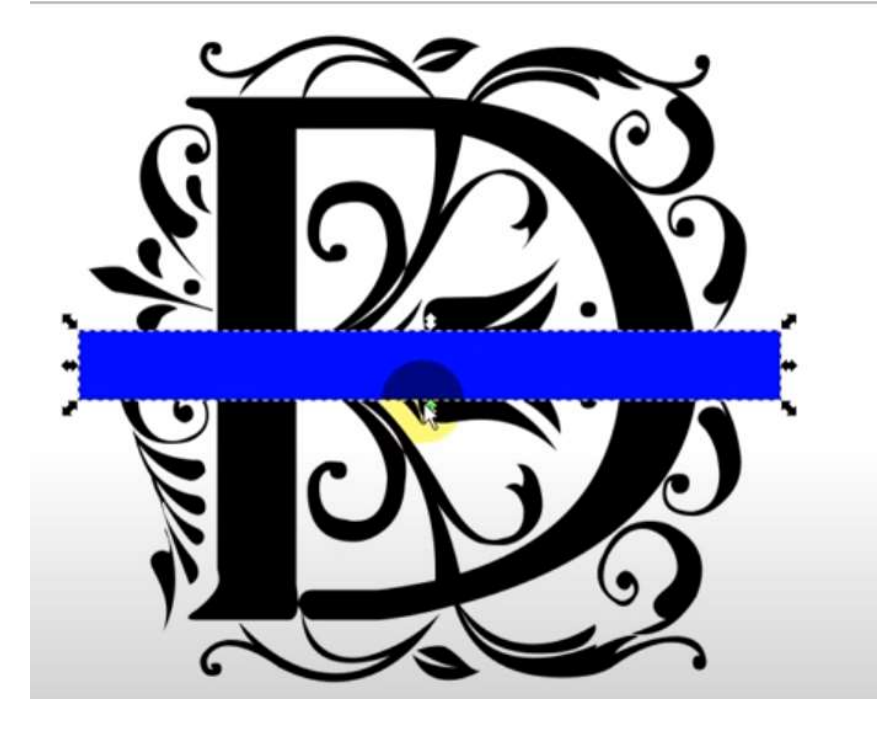

IF YOU WANT TO AUTO CENTER: Select rectangle Shift select letter Object->align distribute Relative to "last selected" Center vertical Center Horizontal

Select Box and copy it (CTRL C CTRL V) Resize it and change color to make it fit inside the first rectangle (narrower and longer) (RED)

Select Red Select Blue

Relative to "last selected" Center vertical Center Horizontal

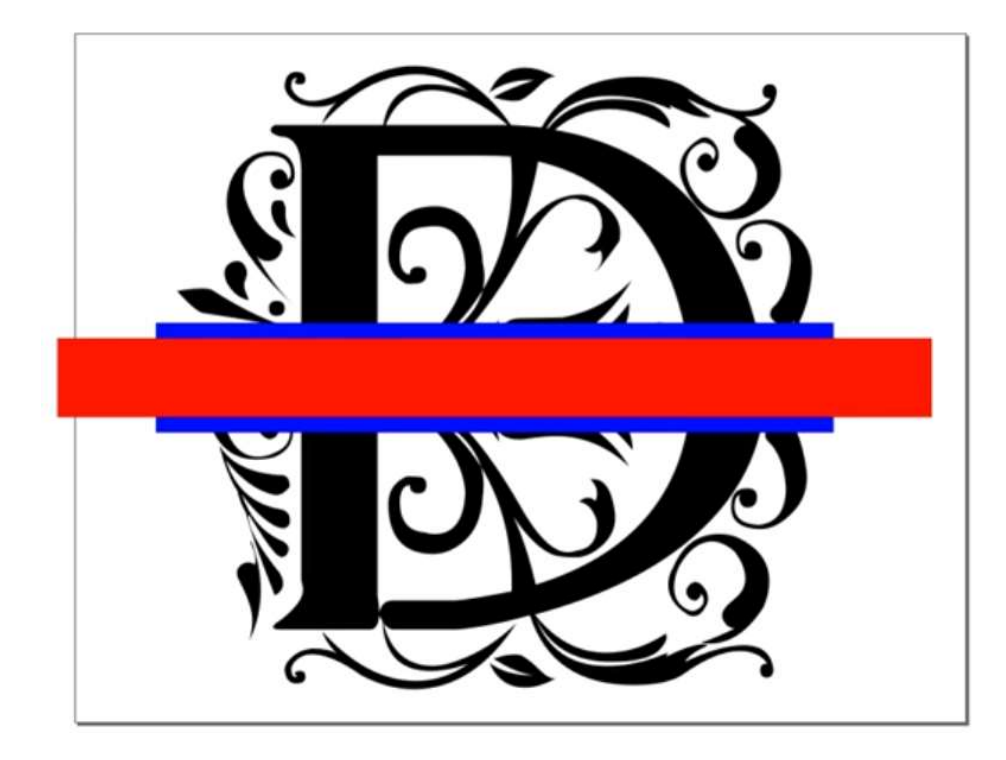

Select Blue Select Letter Path->Union

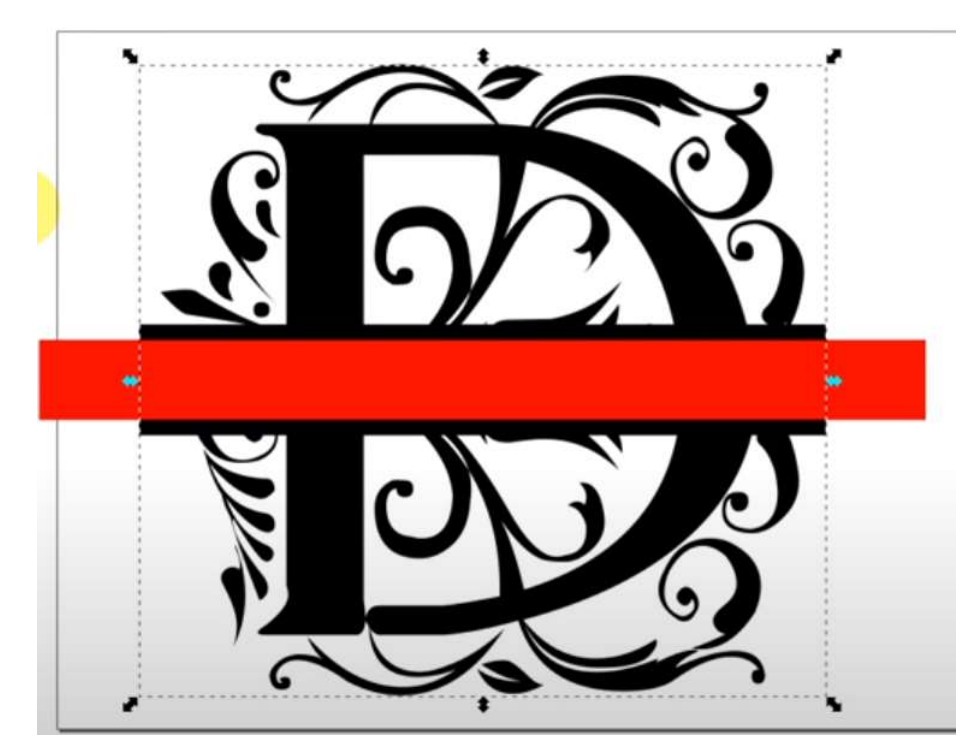

Now shift select Red Path->Division

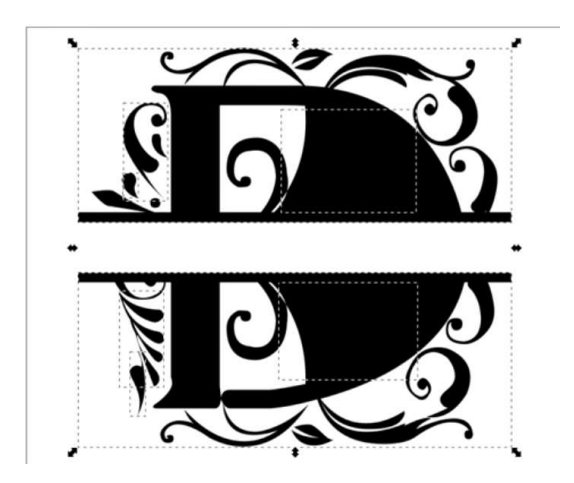

Delete middle section CTRL A Path->combine

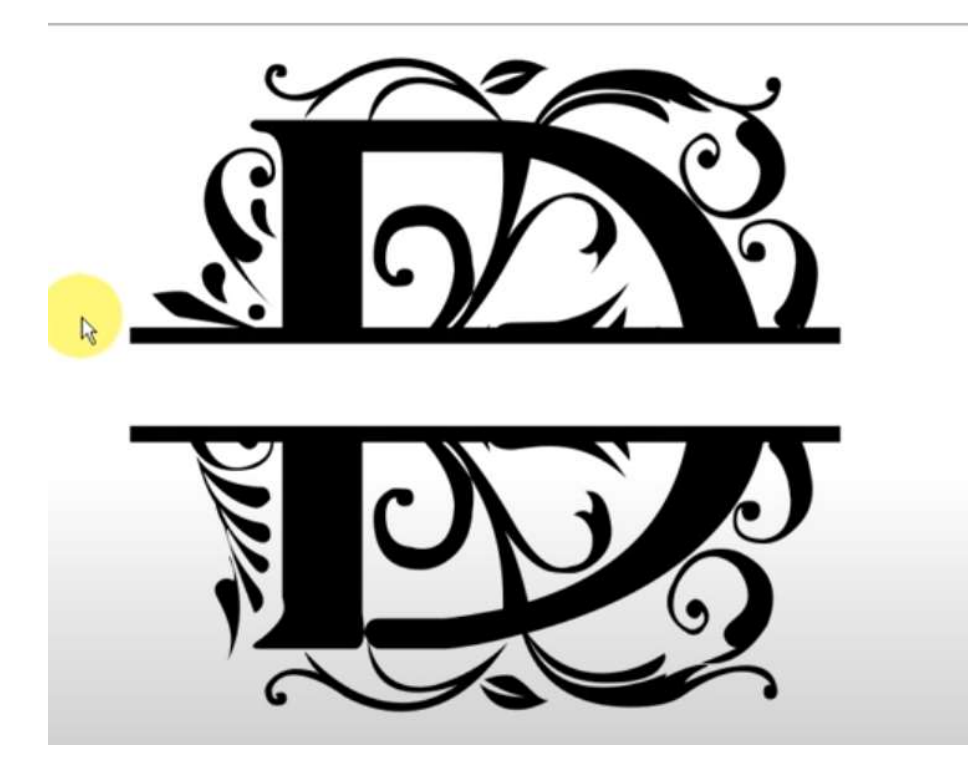

Next, You need to make sure that all of your design is a Path. To do this, select everything and go to Path->Object to Path.

Next, You need to make sure that all of your design is a Path. To do this, select everything and go to Path->Object to Path.

Now you are ready to export. Go to File->Save As. Give your file a name and select "Desktop Cutting Plotter (AutoCAD DXF R14) (\*.dxf)" under "Save as type." Click Save.

You will then be presented with a dialog with some options.

- Uncheck "use ROBO-Master type of spline output"
- Uncheck "use LWPOLYLINE type of line output."
- For "Base unit" select "mm" if you set up your document for millimeters. If you used a different unit of measurement, select that here.
- Leave "Character Encoding" on the default, which should be "Latin 1."
- . Also leave "Layer export selection" set to "Visible only" which means the export will contain only what you currently see in Inkscape, so hidden layers won't be exported.
- · Leave "Layer match name" blank.

Next, click OK.

Inkscape will then save the dxf file. You can bring this into RDWorks by going to File->Import and opening the dxf file that you just saved.